# 簡易登録 アプリケーション

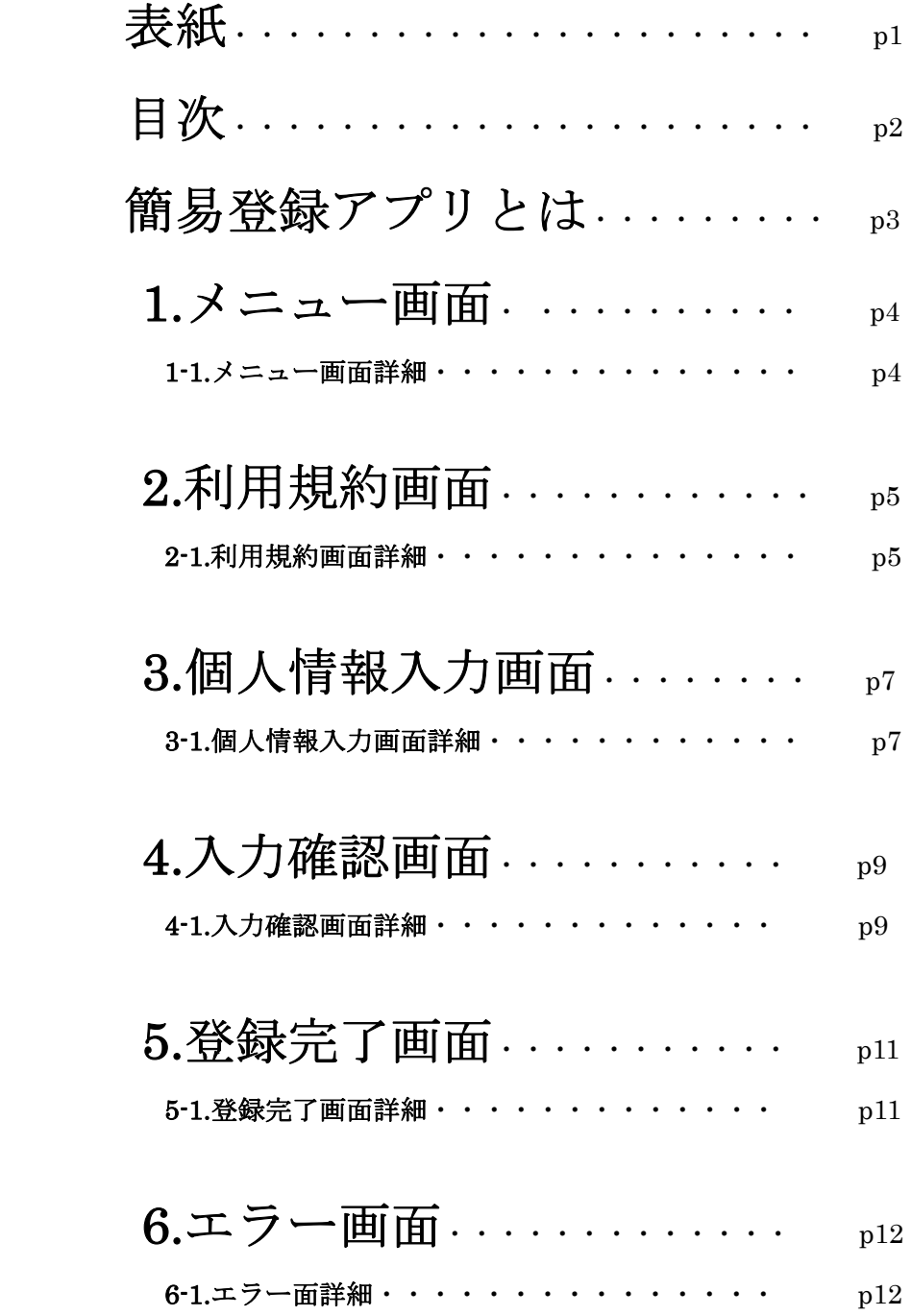

## 簡易登録アプリとは・・・

本アプリは Android SDK にある様々なウィジェットを用い、 画面遷移、入力情報の表示、及びファイル入出力を実現 するアプリケーションです。

1.メニュー画面

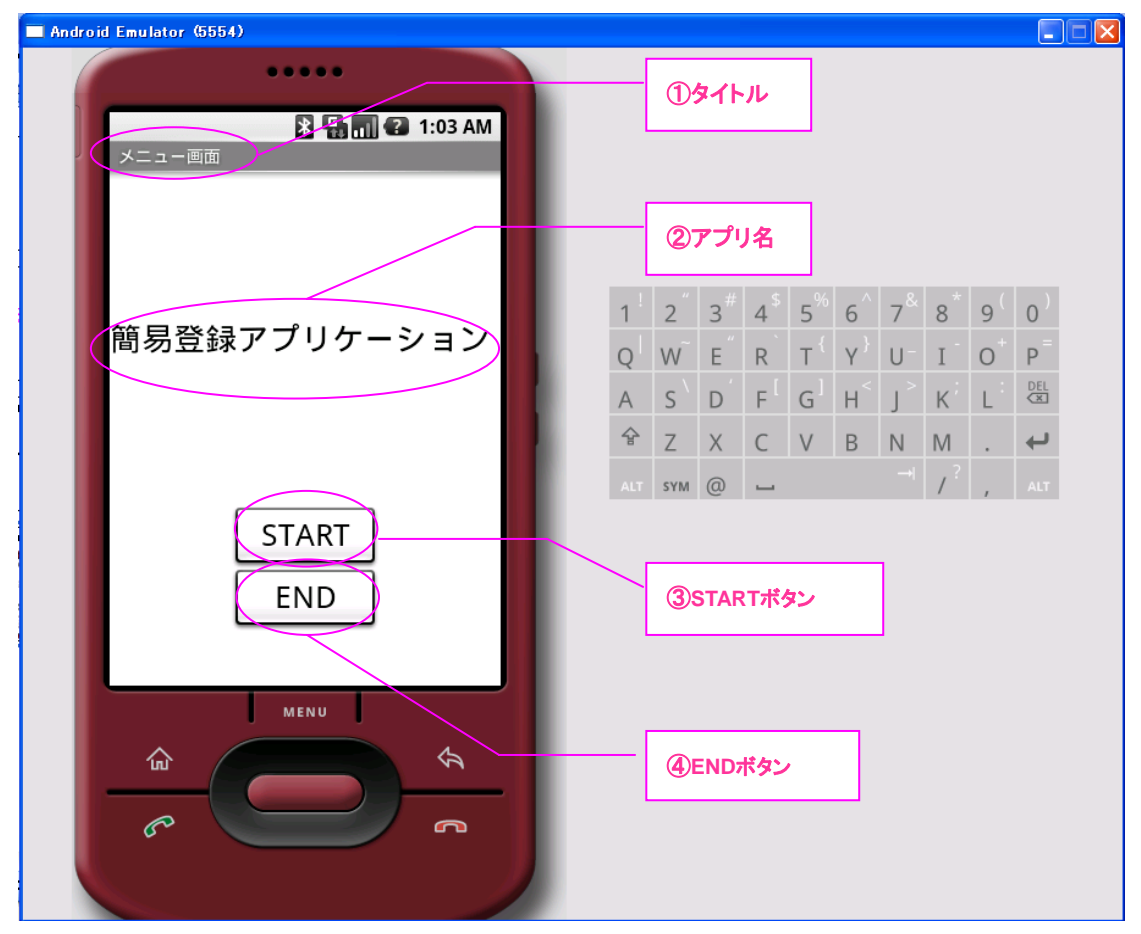

図 1-1

### 1-1.メニュー画面詳細

#### 1-1-1. 各エリア、ボタン説明

①タイトル

・ここには画面名[メニュー画面]が表示されます。

②アプリ名

・ここには本アプリケーション名[簡易登録アプリケーション]が表示されます。

③START ボタン

・ [利用規約画面]へと画面遷移します。

③END ボタン

・終了確認ダイアログを表示した後、アプリケーションを終了します。

## 2.利用規約画面

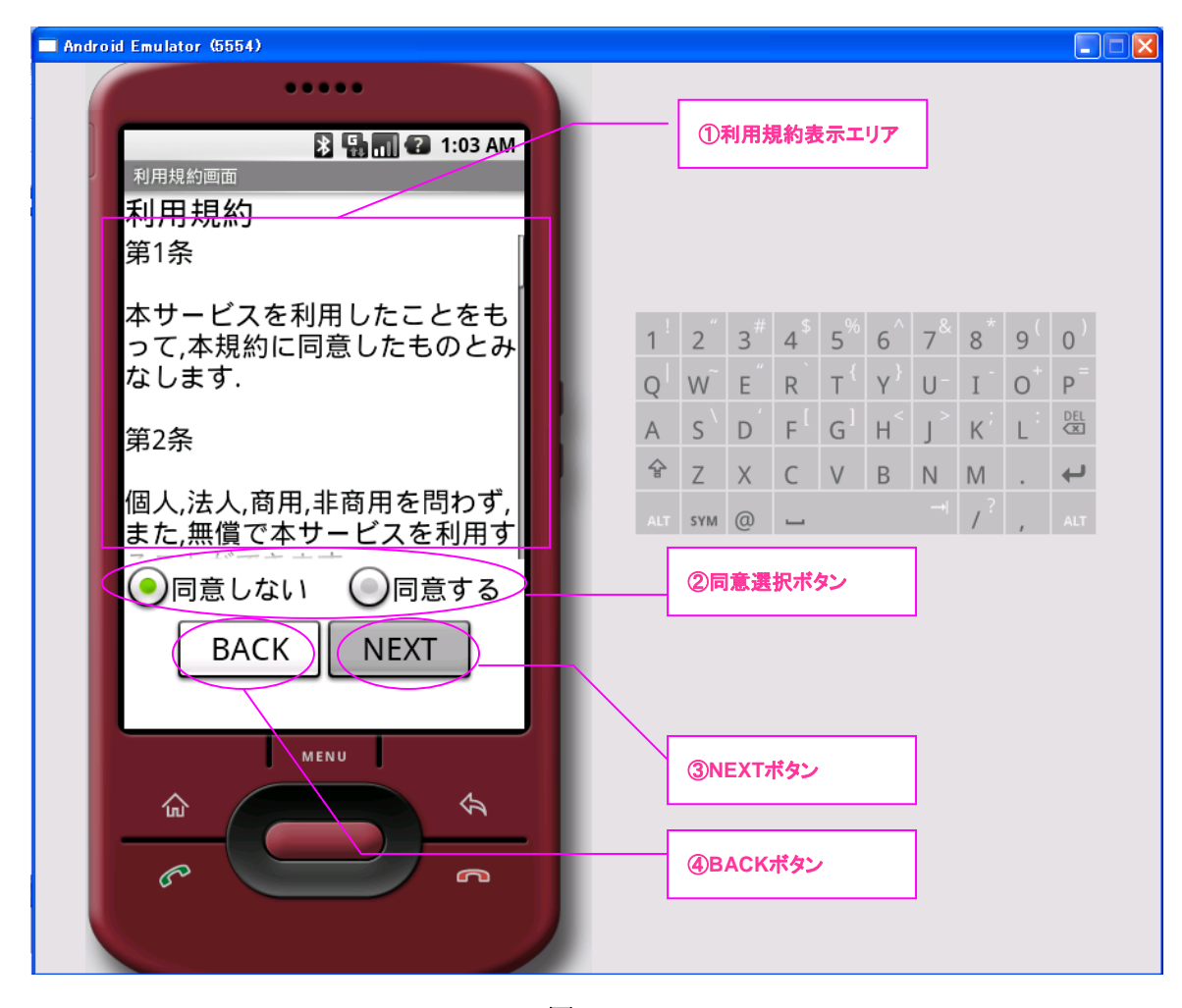

図 2-1

## 2-1.利用規約画面詳細

#### 2-1-1. 各エリア、ボタン説明

①利用規約表示エリア

・ここには別ファイルに記載されている利用規約が表示されます。

②同意選択ボタン

- ・[同意しない]が選択されている場合、[NEXT ボタン]が無効となります。
- ・[同意する]が選択されている場合、[NEXT ボタン]は有効となります。

③NEXT ボタン

・[個人情報入力画面]へと画面遷移します。

④BACK ボタン

・[利用規約画面]を破棄し、[メニュー画面]へ戻ります。

## 3.個人情報入力画面

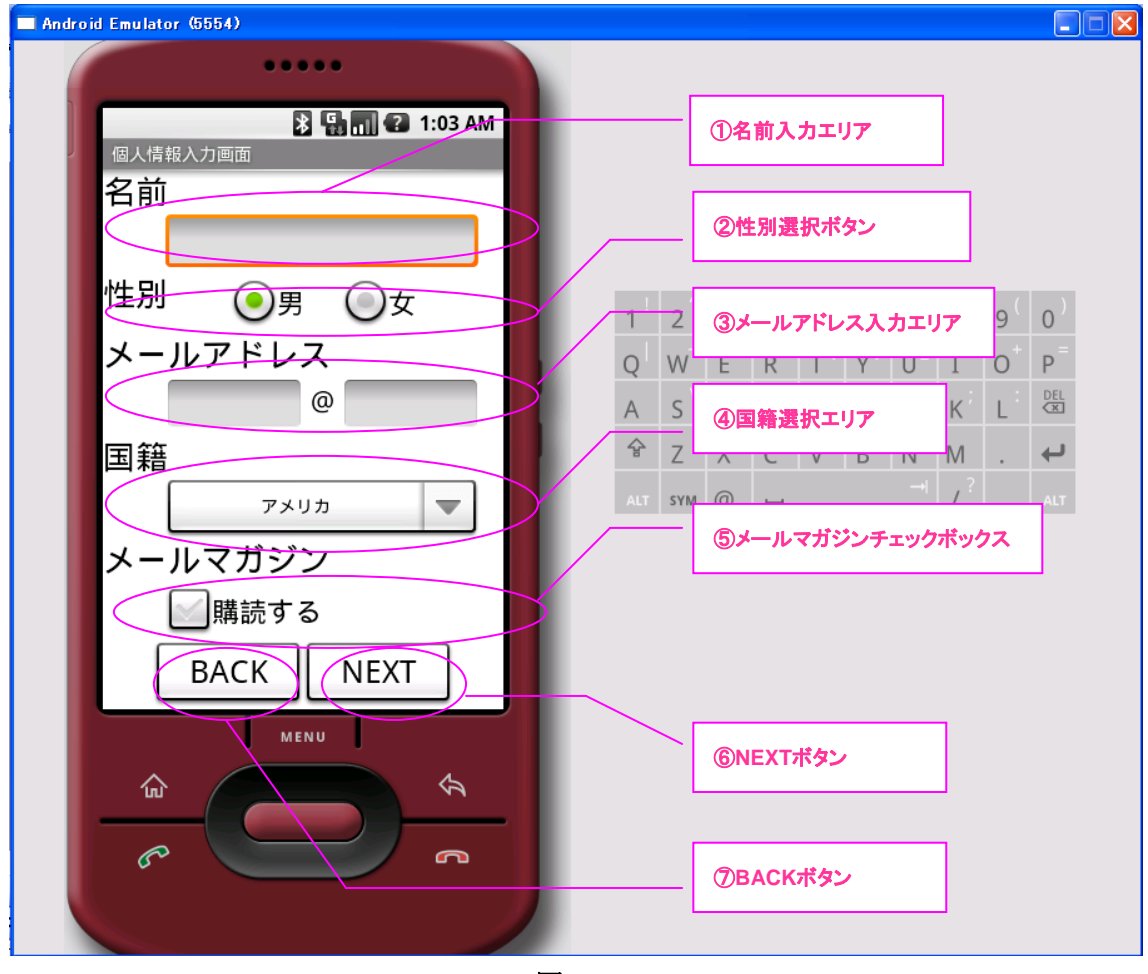

図 3-1

## 3-1.個人情報入力画面詳細

3-1-1. 各エリア、ボタン説明

①名前入力エリア

- ・ここに任意の文字列を入力します。
- ・入力可能文字数は[20]と設定しています。

②性別選択ボタン

・該当するどちらかの性別を選択します。デフォルトでは[男]が選択されていま す。

③メールアドレス入力エリア

 ・ここにアカウント、ドメインを入力します。ドメイン入力エリアには オートコンプリート機能があり、利用頻度の高いドメインの入力補助をします。

④国籍選択エリア

 ・プルダウン表示される国籍一覧の中から、該当する国籍を選択します。 デフォルトでは[アメリカ]が選択されています。

⑤メールマガジンチェックボックス

・デフォルトでは DISABLE(購読しない)となっています。

#### ⑥NEXT ボタン

- ・[入力確認画面]へと画面遷移します。
- ・以下のエラーがあった場合、[エラー画面]へと画面遷移します。
	- :名前入力エリアが未入力の場合。
	- :名前入力エリアに数字、もしくは記号が入力されていた場合。
	- :アカウントが未入力の場合。
	- :ドメインが未入力の場合。

⑦BACK ボタン

・[個人情報入力画面]を破棄し、[利用規約画面]へ戻ります。

## 4.入力確認画面

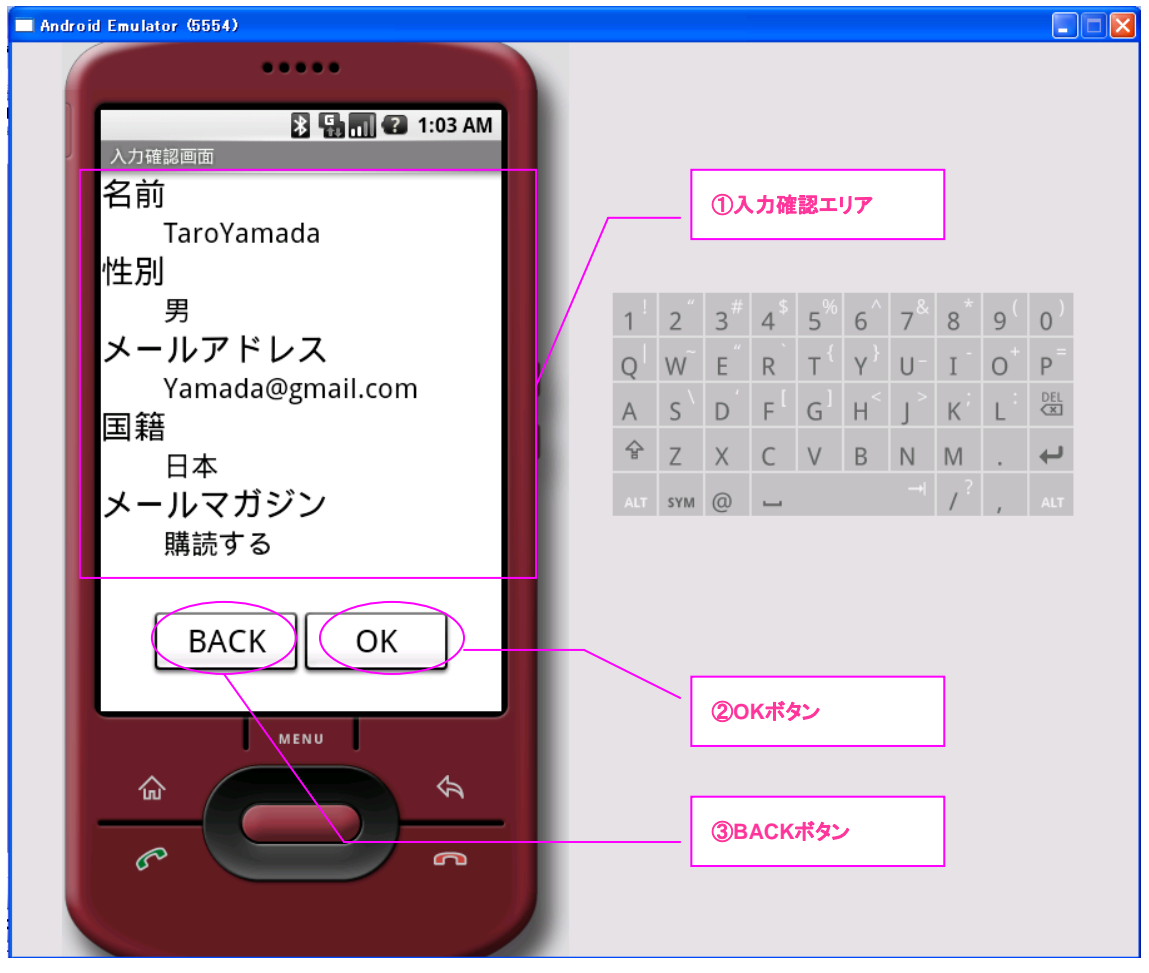

図 4-1

## 4-1.入力確認画面詳細

4-1-1. 各エリア、ボタン説明

①入力確認エリア

・前画面[個人情報入力画面]にて入力された情報を出力します。

②OK ボタン

- ・[登録完了画面]へと画面遷移します。
- ・[/data/data/パッケージ名/files/]配下に、年月日時分秒のファイル名で出力 されます。以下に出力されたファイルの確認方法を記載します。

1.Android SDK をインストールしたディレクトリの中の「tools」 ディレクトリに環境変数で[PATH]を設定します。 2.コマンドプロンプトを起動し「ddms」と入力して DalvikDebugMonitor を起動します。

3. 別のウィンドウが開き、エミュレーターのファイル一覧が表示されますの で、このファイル一覧の[/data/data/パッケージ名/files/]直下に出力された ファイルが存在しています。

③BACK ボタン

・[入力確認画面]を破棄し、[個人情報入力画面]へ戻ります。

## 5.登録完了画面

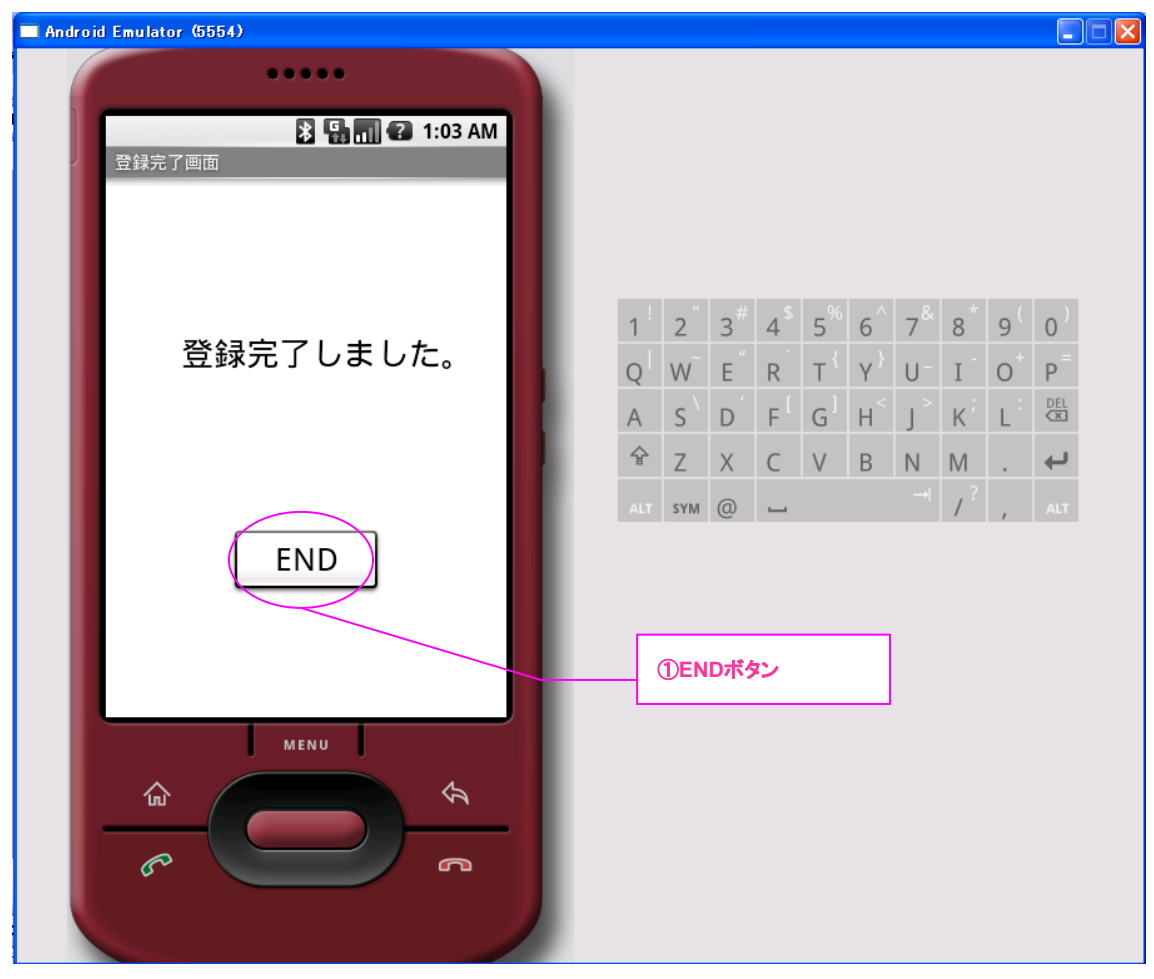

図 5-1

## 5-1.登録完了画面詳細

5-1-1. 各エリア、ボタン説明

①END ボタン

・全画面を破棄し、本アプリケーションを終了します。

## 6.エラー画面

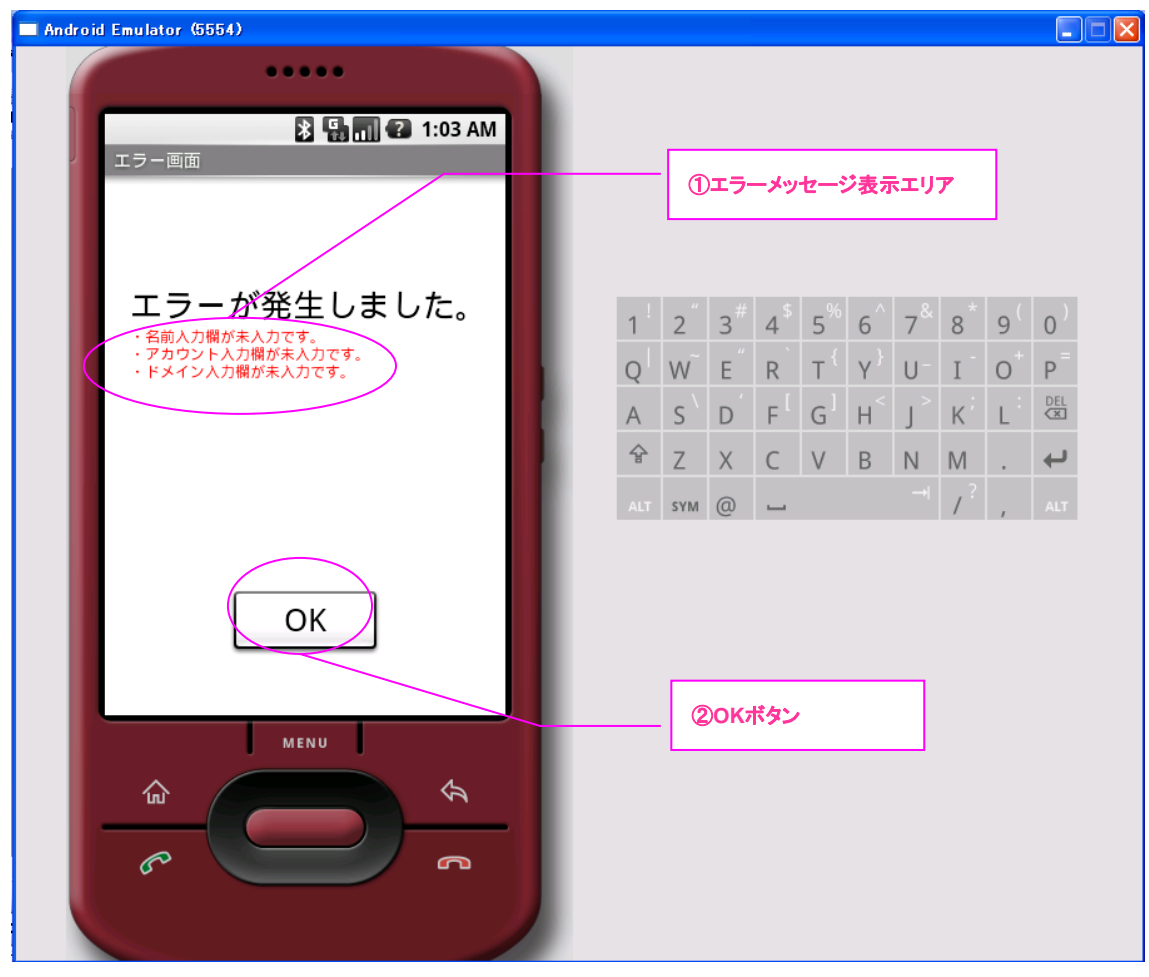

図 6-1

## $6-1.$  エラー画面詳細

#### 6-1-1. 各エリア、ボタン説明

①エラーメッセージ表示エリア

 ・[3-1-1 ⑥NEXT ボタン]にて記載した、対応するエラーの内容が 表示されます。

#### ②OK ボタン

・[エラー画面]を破棄し、[個人情報入力画面]へ戻ります。